# **Глава 2.2.3. Создание нового Материала**

Создание Материала может быть сделано только в привязке к Макету (Вёрстке) или к Портфелю. Для создания Материала необходимо:

1. Сделать *Макет*, в котором нужно создать материал, текущим и нажать на кнопку **[Создать материал]**.

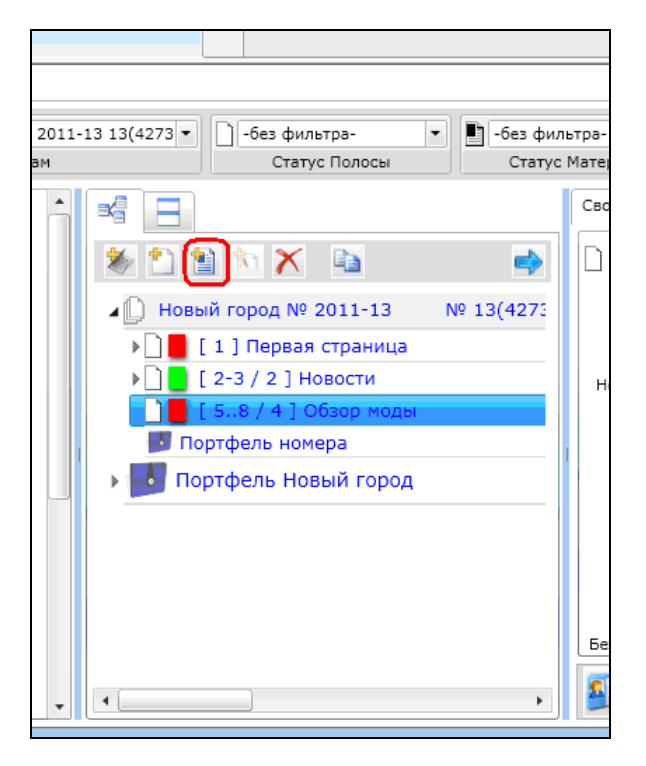

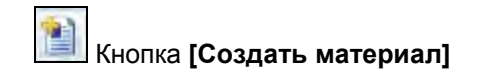

Рис. 2.2.3.1. Отмечена кнопка **[Создать материал]**, текущий *Макет* выделен.

После нажатия на кнопку **[Создать материал]** появляется диалоговое окно задания свойств Нового материала

2. Заполнить необходимые поля для задания свойств нового материала и нажать на кнопку **[Готово (OK)]** диалогового окна.

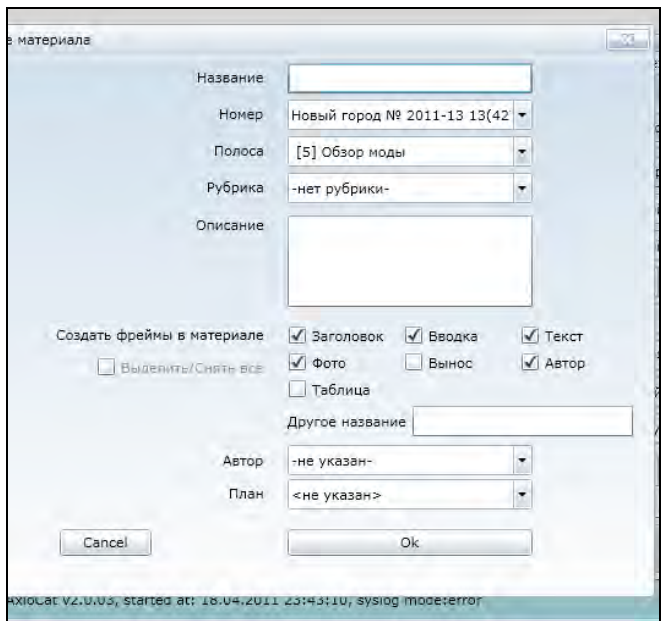

Рис. 2.2.3.2. Список полей диалогового окна «Добавление нового материала».

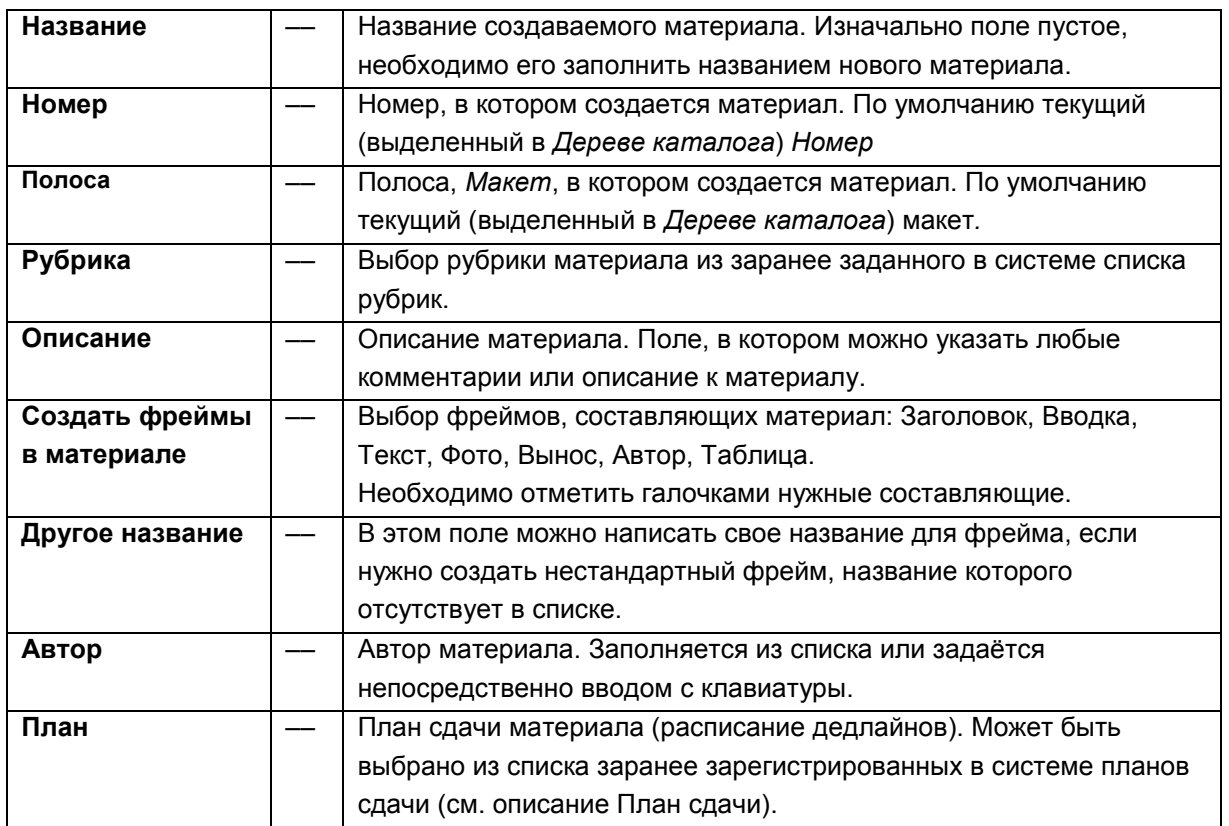

## **Список полей Диалогового окна «Добавление нового материала»**

Список полей диалогового окна «Добавление нового материала» может изменяться в зависимости от версии и настроек системы.

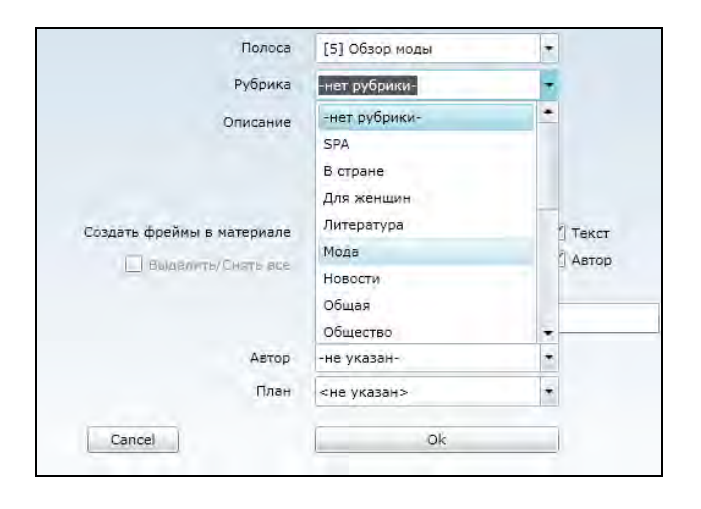

 $\sqrt{}$  Текст Создать фреймы в материале √ Заголовок √ Вводка  $\Box$  Выдельть/Снять все  $\Box$  Фото  $\sqrt{A}$  Astop Вынос П Таблица Другое название -не указан-Автор План -не указан-Иванов Иван Иванович Cancel l. Кузнецов Василий Марина Петрова locat Vz.U.U3, started at: 18.04.2011 . родиков

Рис. 2.2.3.3. Список выбора рубрики.

Рис. 2.2.3.4. Список выбора автора.

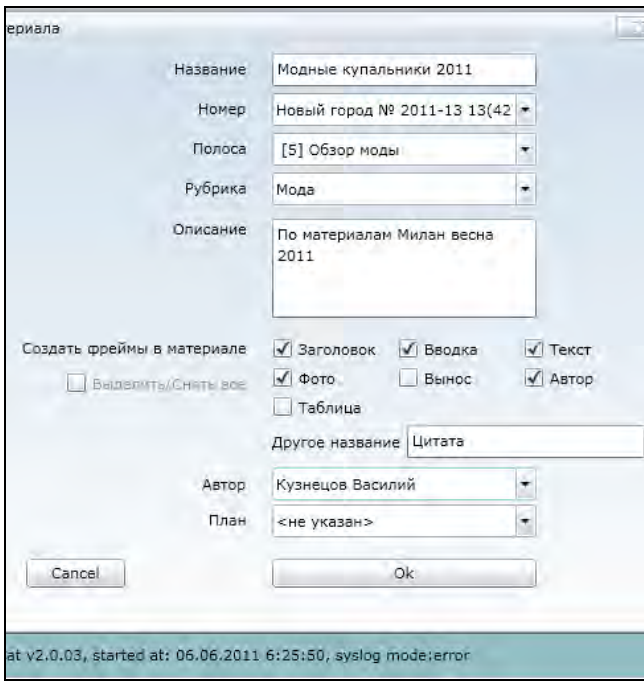

Рис. 2.2.3.5. Пример заполнения полей диалогового окна «Добавление нового материала».

## **Пример заполнения полей Диалогового окна «Добавление нового материала»**

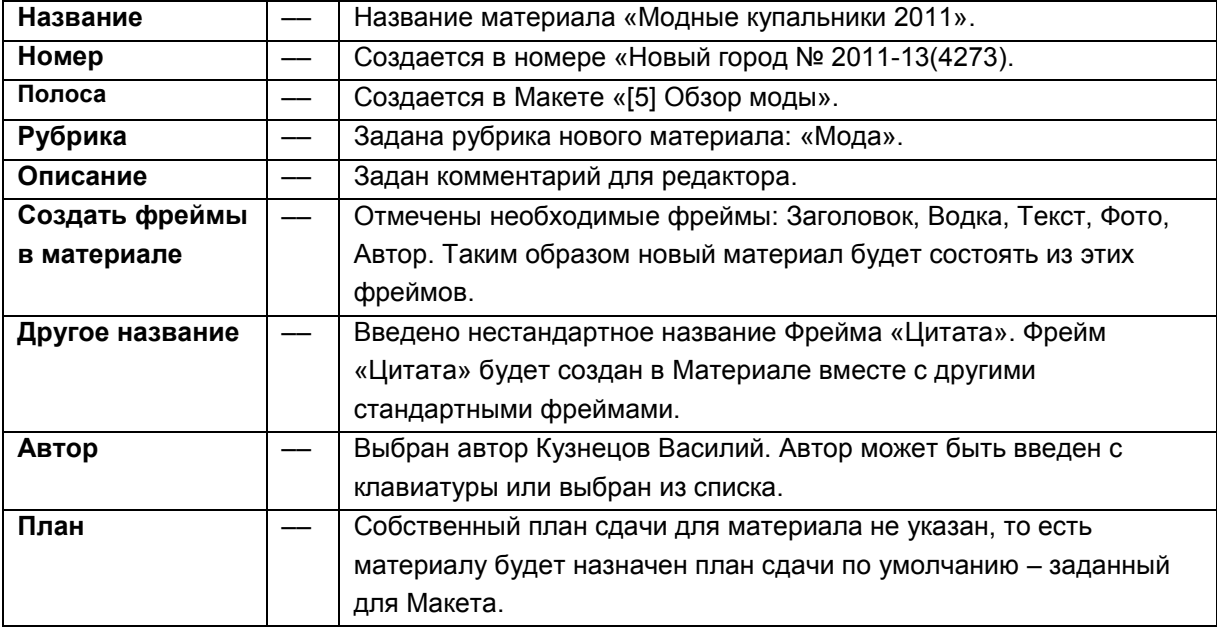

После нажатия на кнопку **[Готово (OK)]** диалогового окна «Добавление нового материала», *Материал* с заданными свойствами будет создан в системе.

3. После создания *Материала* он станет текущим и в основной части рабочего поля экрана (в *Дереве каталога*) отобразиться содержание текущего *Материала* и *Номера*.

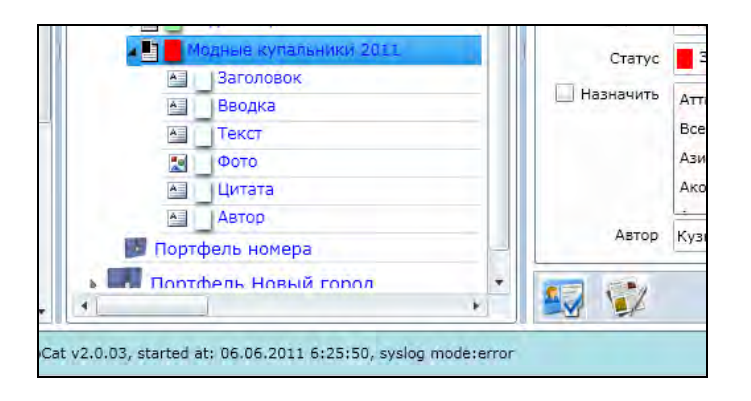

Рис. 2.2.3.6. Созданный новый материал «Модные купальники 2011» выделен.

 $\Box$ 

# **Глава 2.2.4. Изменение Статуса Материала**

Для каждого *Материала* может быть установлен *Статус*, который отображает уровень его готовности или текущее состояние. Текущий *Статус* выбирается из *Списка статусов*, который задаётся при внедрении системы и может быть изменён в разделе *Настройки*.

Для того, чтобы изменить *Статус материала*, нужно:

1. Выделить нужный *Материал* в списке материалов (в Дереве каталога)

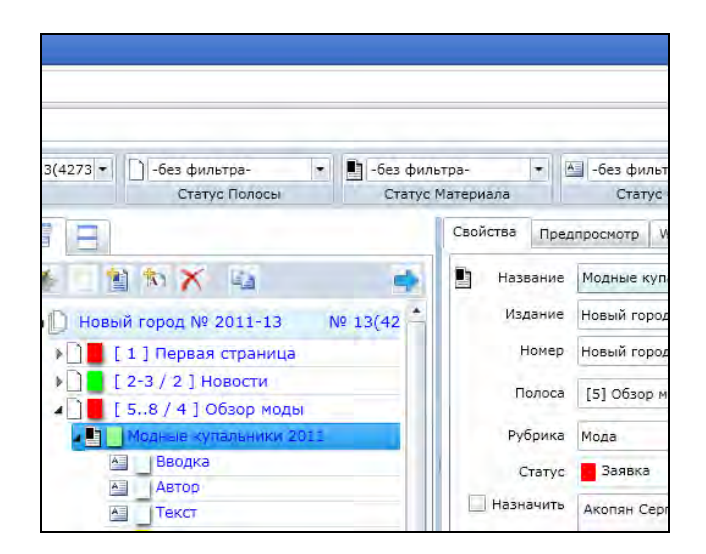

2. В закладке Свойства открыть список *Статус* и выбрать из списка нужный (кликнуть мышью). После этого нажать на кнопку **[Применить]**.

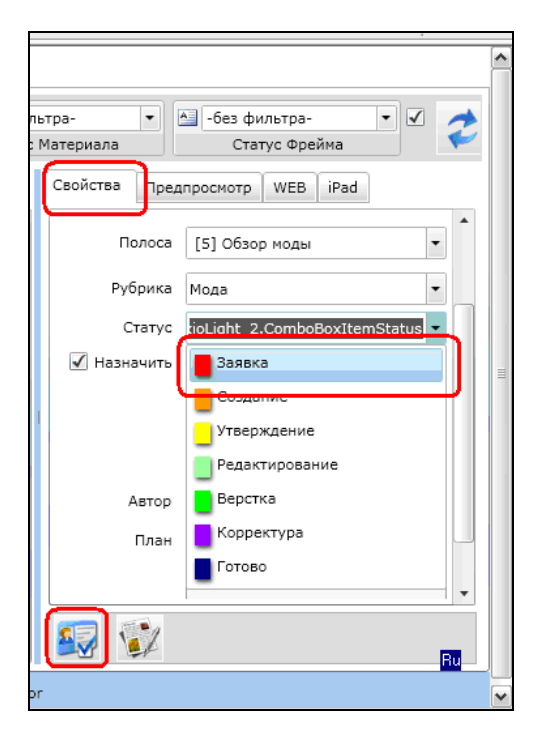

Рис. 2.2.4.1. В Дереве каталога выделен *Материал* «Модные купальники 2011»

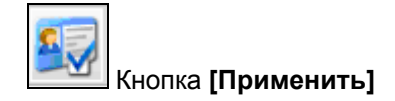

Рис. 2.2.4.2. Отмечена открытая *Закладка Свойства*, отмечен выбранный *Статус «Заявка»*  в *Списке статусов*, отмечена кнопка **[Применить]**.

### **Замечание.**

Если *Закладка Свойства* не видна (не является текущей), нужно перейти на неё (кликнуть мышью по закладке «Свойства» на *Панели свойств* материала в правой части экрана). **Замечание.** 

Если *Панель свойств* материала в правой части экрана не видна (находится в *Скрытом виде*), нужно сделать её видимой (открыть панель), кликнув мышью на кнопке **[Отобразить панель свойств]** или на кнопке **[Отображение по умолчанию]**.

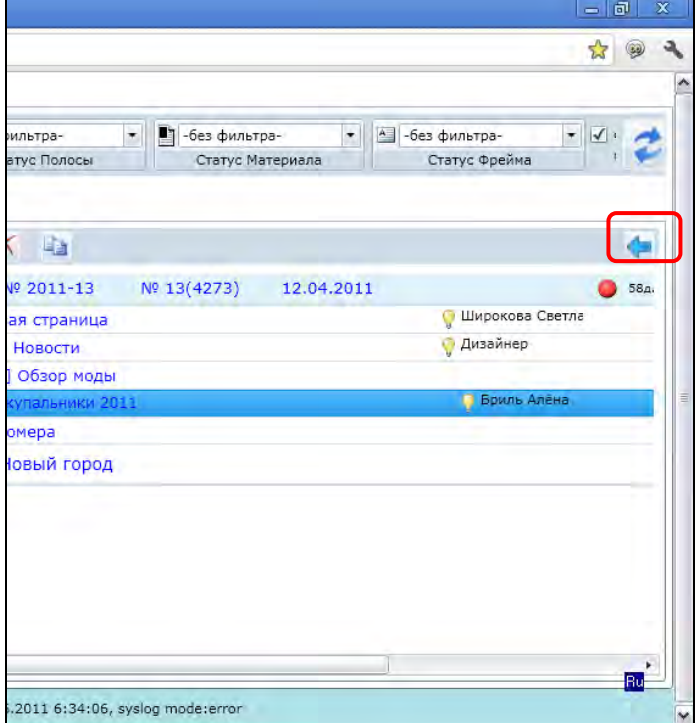

3. Выбираем нужный статус из *Списка статусов*, например, *Статус «Редактирование»* и нажимаем на кнопку **[Применить]** внизу *Панели свойств.*

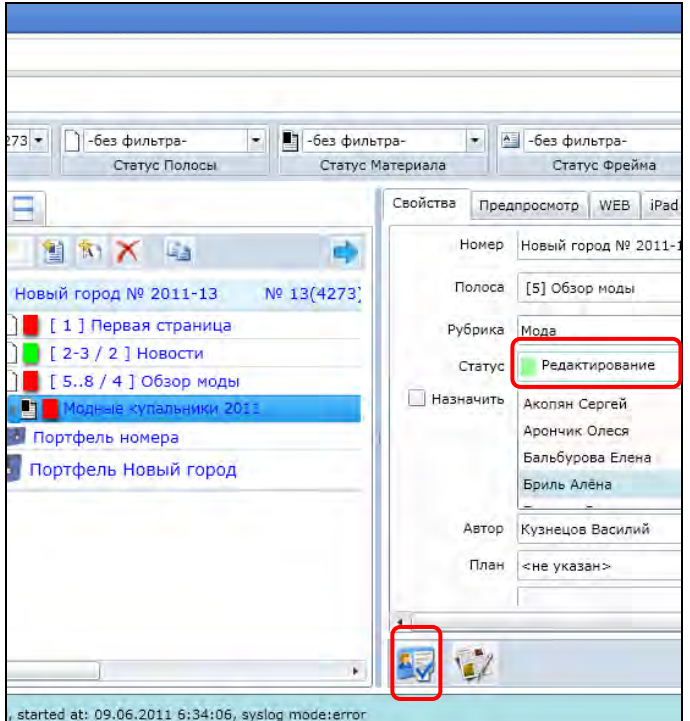

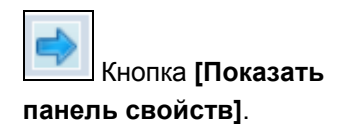

Рис. 2.2.4.3. Отмечена кнопка **[Показать панель свойств]**.

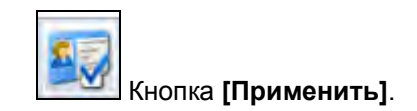

Рис. 2.2.4.4. Отмечен выбранный *Статус* «*Редактирование*». Отмечена кнопка **[Применить]**.

4. После нажатия кнопки **[Применить]**, *Статус материала* изменится. Это отобразится соответствующим цветным маркером статуса в *Дереве каталога*.

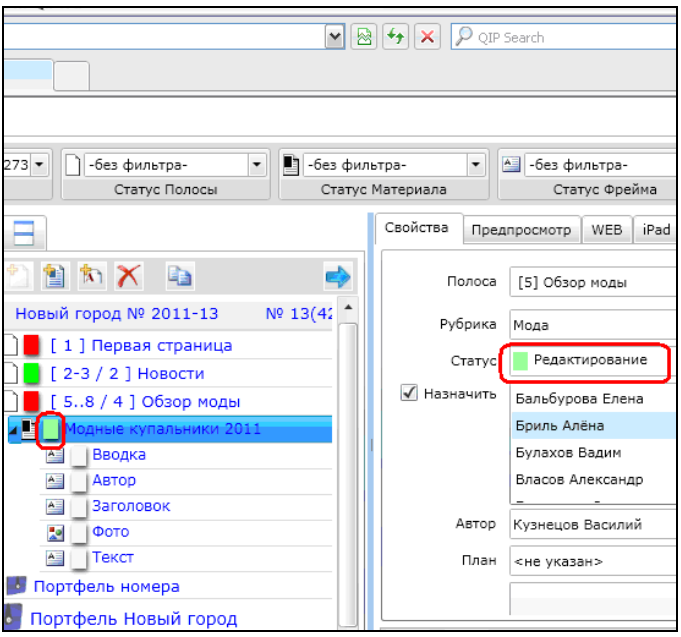

Рис. 2.2.4.5. Отмечен выбранный *Статус «Редактирование»* и измененный цвет *Статуса Материала*.

5. Каждому *Статусу* соответствует свой цвет маркера, который позволяет быстро сделать вывод о состоянии производства *Материала*.

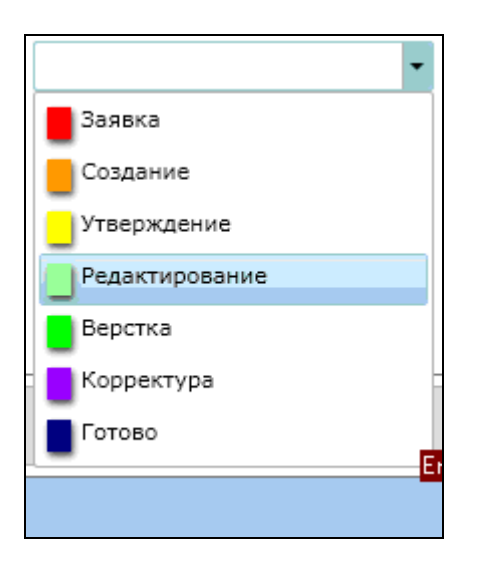

Рис. 2.2.4.6. Список *Статусов Материала* с соответствующими цветами. Выделен *Статус «Редактирование»*.

# **Замечание.**

Статусы и их цвета на рисунке показаны для примера.

Конкретный список статусов зависит от конфигурации системы, настроенной для конкретного издания, задаётся при внедрении системы и может быть изменён в разделе *Настройки*.

# **Глава 2.2.5. Загрузка изображений**

В редакционной системе AxioCat изображения прикрепляются непосредственно к *Материалу*, к которому они относятся, так что на уровне *Дерева каталога* отображается, что *Фрейм изображения* является составной частью *Материала*. Также отдельным *Фреймом* (отдельной составной частью Материала) является текстовый фрейм *Подписи к изображению*. Изображение может быть загружено в уже существующий в *Материале* пустой *Фрейм изображения* или может быть загружено с одновременным созданием нового Фрейма.

Для добавления *Изображений (Иллюстраций)* к материалу в уже существующий *Фрейм изображения* необходимо:

1. Выбрать *Материал* в списке материалов и перейти в *Режим редактирования* выбранного материала.

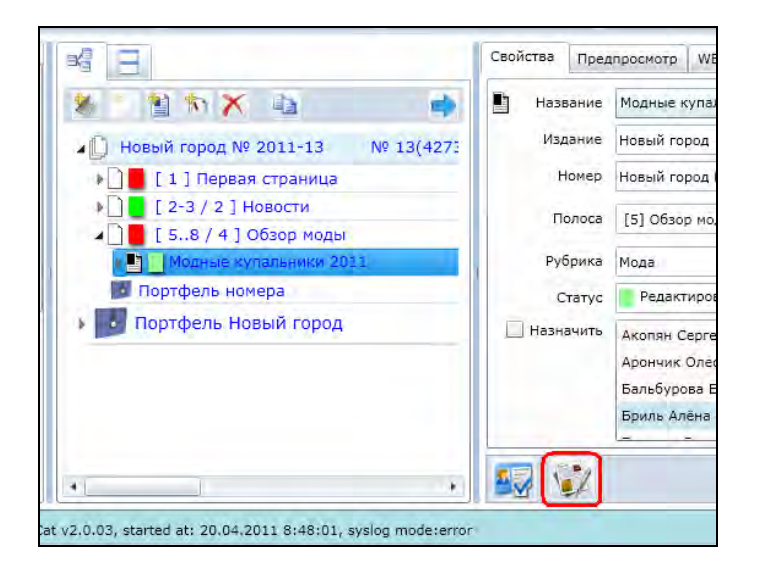

Рис. 2.2.5.1. Переход в редактирование материала. Отмечена кнопка **[Редактировать]** в закладке *Свойства.*

2. В *Текстовом редакторе* перейти на закладку *Изображения (Иллюстрации)*. Выделить (кликнуть мышью) выбранный *Фрейм изображения*. Выбранный фрейм выделяется черным контуром.

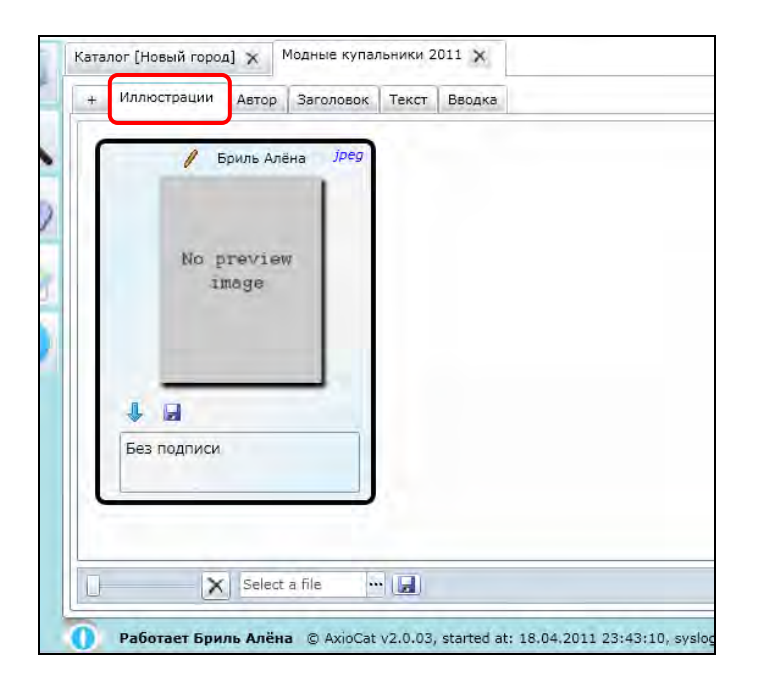

#### Рис. 2.2.5.2.

Отмечена закладка *Изображения (Иллюстрации)*. Выбранный *Фрейм изображения* выделен черным контуром. Выбранный фрейм является пустым, в него ещё не загружено изображение.

3. Для загрузки *Изображения* в выбранный фрейм необходимо нажать на кнопку **[Выбрать файл]** на *нижней панели кнопок* окна.

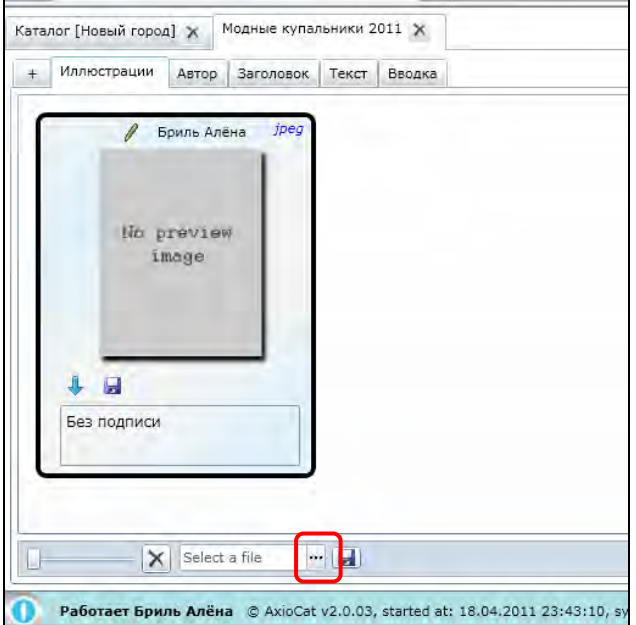

Рис. 2.2.5.3. Отмечена кнопка **[Выбрать файл] ([…])**на нижней панели**.**

4. После нажатия на кнопку **[Выбрать файл]** появится стандартное окно выбора файла (Диалоговое окно операционной системы). В появившемся диалоговом окне выбора файла необходимо выбрать нужный файл и нажать на кнопку **[Открыть]**.

Рис. 2.2.5.4. Диалоговое окно выбора файла. Отмечена кнопка **[Открыть]**.

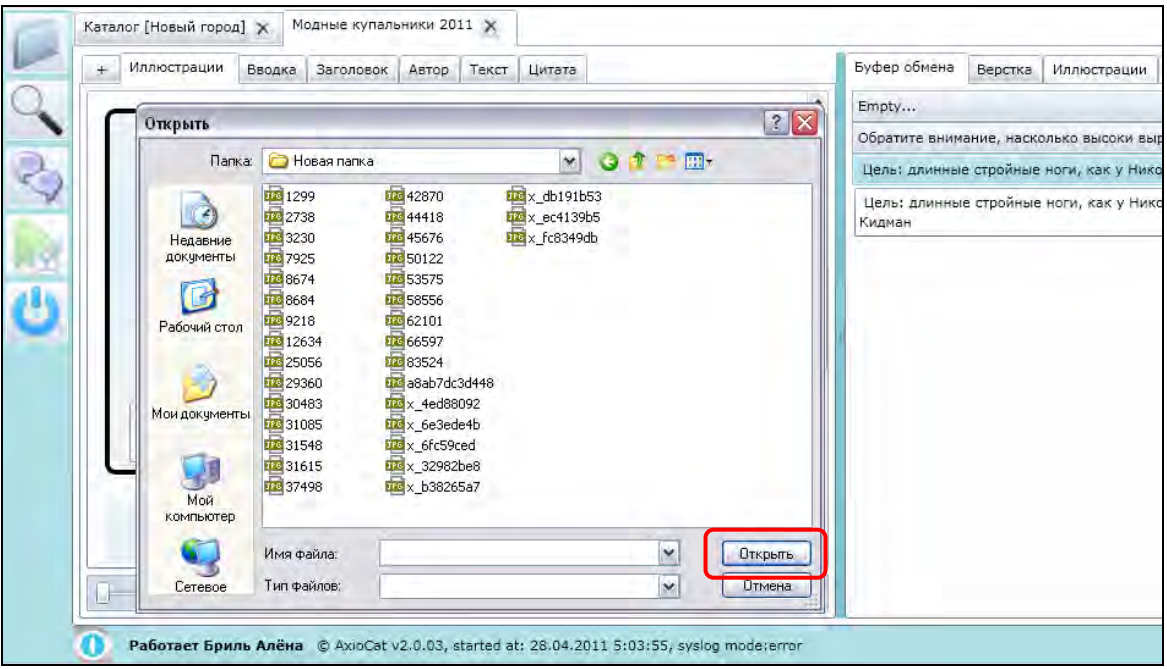

5. Для сохранения изображения нужно нажать на кнопку **[Сохранить]** на нижней панели.

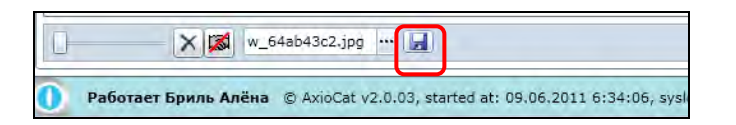

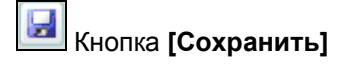

Рис. 2.2.5.5. Отмечена кнопка **[Сохранить]** на нижней панели кнопок.

6. Система сохранит изображение и после окончания процесса сохранения будет показано соответствующее информационное сообщение «*Изображение загружено»*.

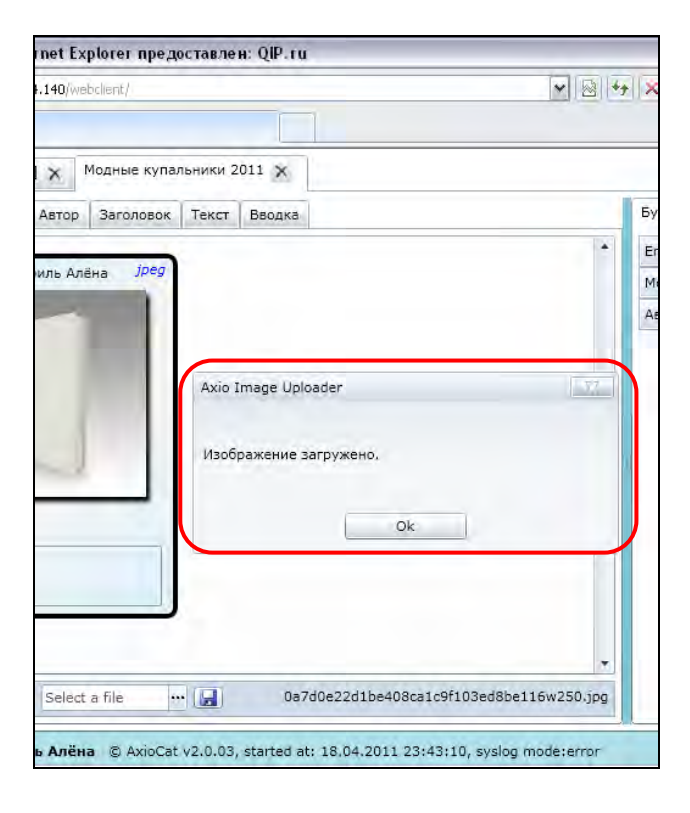

Рис. 2.2.5.6. Отмечено окно сообщения *«Изображение загружено».* Чтобы закрыть сообщение, необходимо нажать на кнопку **[OK]**.

7. Для того чтобы увидеть превью загруженного изображения, нужно «переключиться» между любыми двумя закладками текстового редактора.

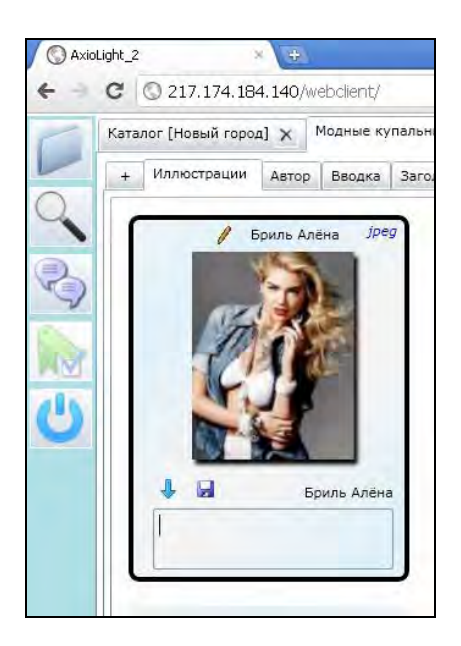

Рис. 2.2.5.7. Изображение загружено. 8. Система позволяет загружать любое нужное количество *Изображений (Иллюстраций)* в любой *Материал*.

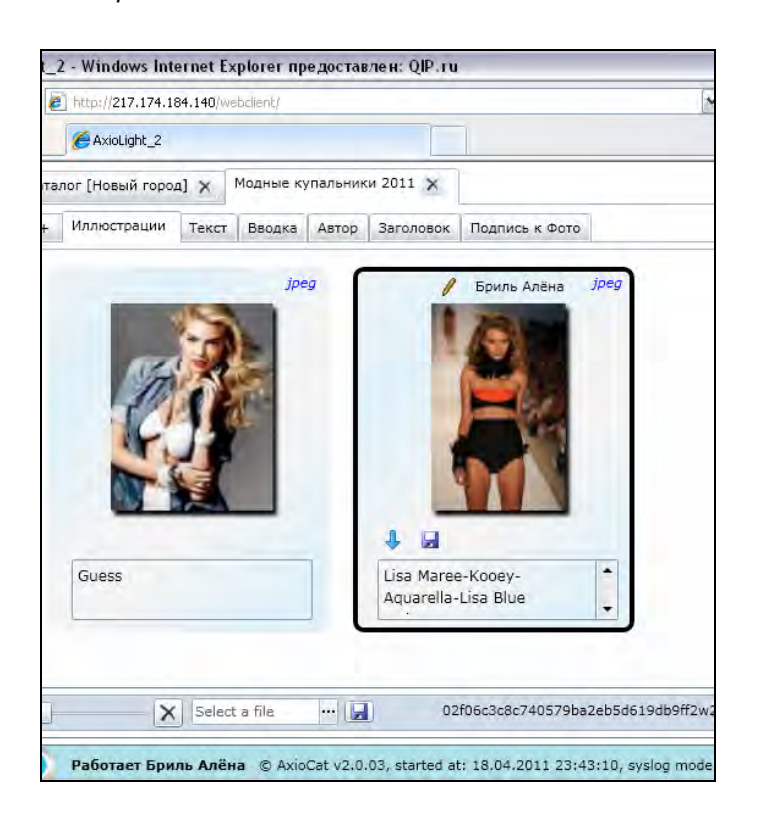

\_2 - Windows Internet Explorer предоставлен: QIP.ru <sup>2</sup> http://217.174.184.140/webclient/ þ AxioLight\_2 талог [Новый город]  $\times$  Модные купальники 2011  $\times$ Иллюстрации BBOAKa | Tekct | ABTOP | Заголовок Guess Lisa Maree-Kooeyь. Aquarella-Lisa Blue L jpeg Бриль Алёна X Select a file  $\frac{1}{2}$ Работает Бриль Алёна © AxioCat v2.0.03, started at: 18.04.2011 23:43:10, syslog mode Рис. 2.2.5.8. Добавлено еще одно *Изображение*.

Рис. 2.2.5.9. Добавлено несколько *Изображений*.

# **Глава 2.2.6. Создание подписи к изображению**

В редакционной системе AxioCat подпись к изображению хранится в отдельном *Текстовом фрейме,*  системно связанным с *Изображением*, так что всегда известно, какая *Подпись* относится к какому *Изображению*. В интерфейсе программы AxioLight фрейм подписи всегда находится рядом с соответствующим изображением.

Текстовый фрейм *Подписи к изображению* создаётся автоматически при загрузке изображения в систему, и отображается соответствующей областью внизу каждого *Изображения* на *Закладке Изображения (Иллюстрации) Текстового редактора*. Однако в *Дереве каталога* фрейм подписи к изображению не будет отображаться до тех пор, пока в него не будет введён какой-нибудь текст.

Таким образом пустой Фрейм подписи в Дереве каталога не виден, а заполненный Фрейм подписи к изображению виден и в Дереве каталога и в Табличном виде.

Для того чтобы создать *Подпись к Изображению (Иллюстрации)* необходимо:

## 1. Выделить нужное Изображение.

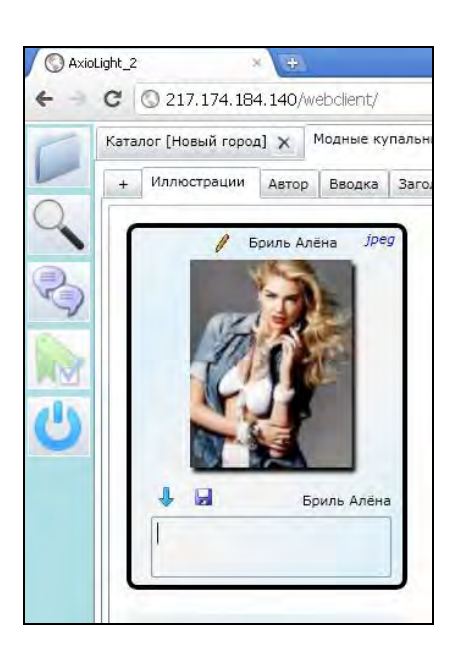

Рис. 2.2.6.1. Черным контуром выделяется активное *Изображение*.

2. Кликнуть мышью на область подписи (область ниже превью изображения) и ввести необходимый текст.

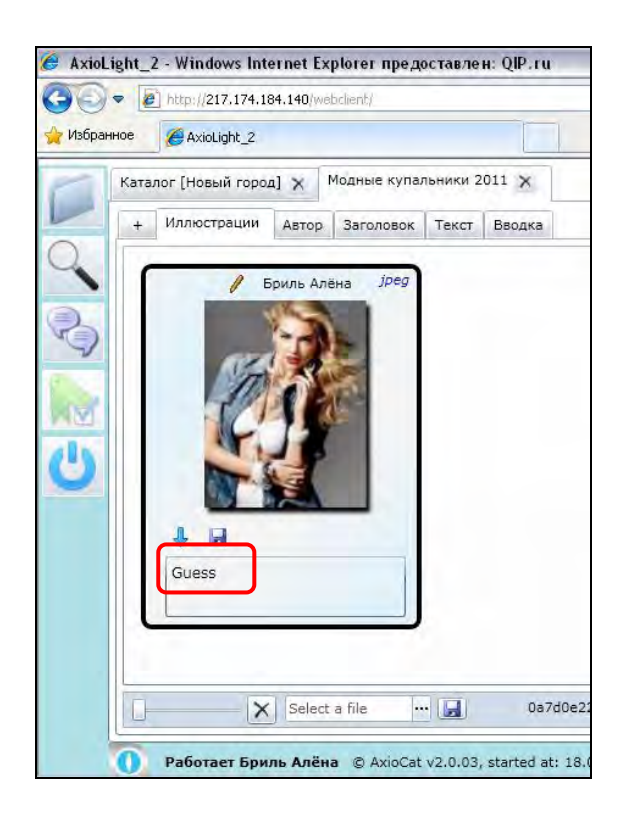

3. После ввода *Подписи* сохранить её кнопкой **[Сохранить]**, расположенной непосредственно над областью *Подписи к изображению*.

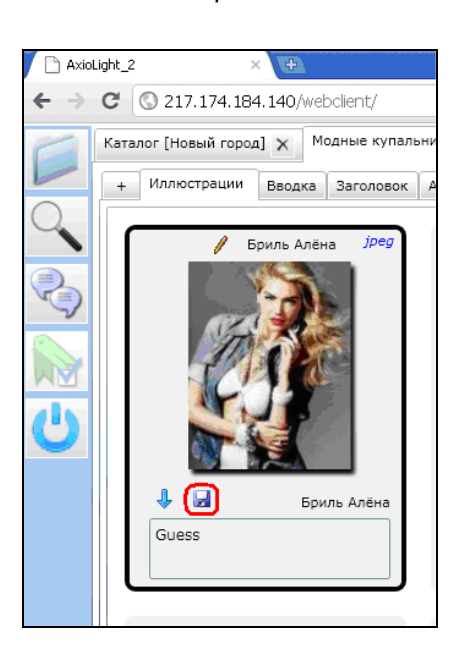

Рис. 2.2.6.2. Отмечена *Подпись* к изображению.

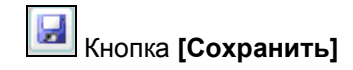

Рис. 2.2.6.3. Сохранение подписи к изображению. Отмечена кнопка **[Сохранить]**. 4. К каждому *Изображению* (*Иллюстрации)* может быть введена своя *Подпись*.

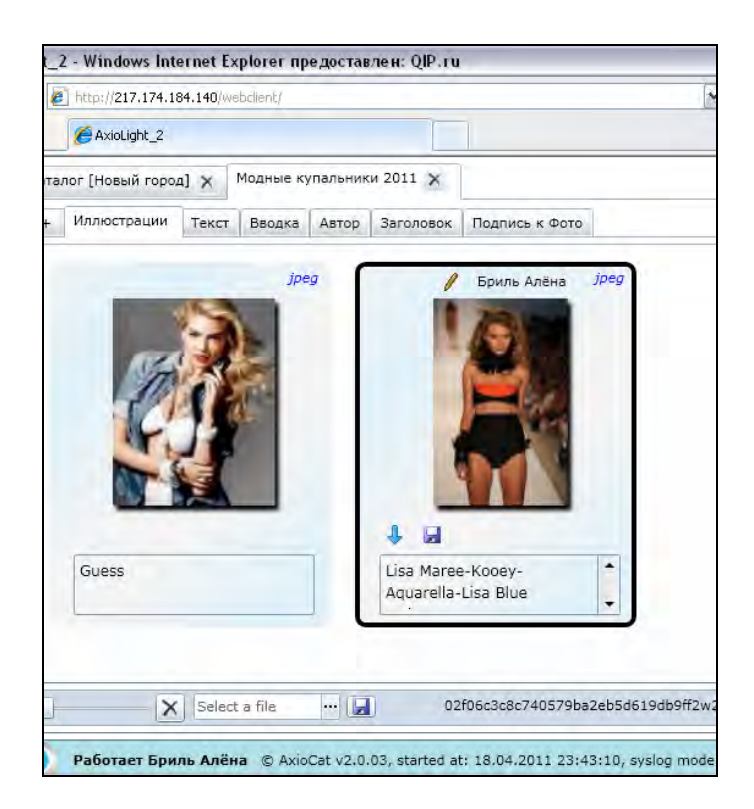

Рис. 2.2.6.4. Добавлено еще одно *Изображение* с *Подписью*.

5. В *Дереве каталога* в структуре *Материала* фрейм *Изображения* и фрейм По*дписи к изображению* отображаются как отдельные объекты. Наименования фреймов соответствуют друг другу.

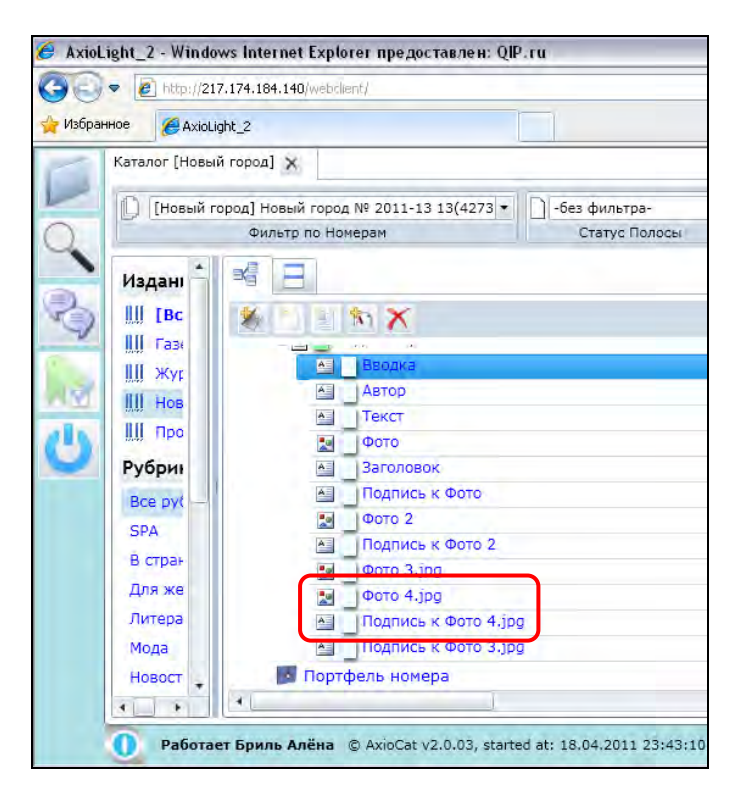

Рис. 2.2.6.5. Список *Фреймов*, составляющих *Материал*. Отмечены *Фрейм изображения* и *Фрейм подписи.*